# Git/GitHub tutorial

Jessie Thwaites, IceCube Summer School 2024
With many slides from Aswathi Balagopal V and Jeff Weber
June 4, 2024

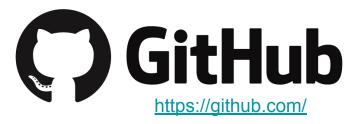

### What is version control?

Tracks and manages changes that you make to something

- Reversibility: the ability to back up to a previous state if you discover that some modification you did was a mistake or a bad idea.
- Concurrency: the ability to have many people modifying the same collection of files knowing that conflicting modifications can be detected and resolved.
- History: the ability to attach historical data to your data, such as explanatory comments about the intention behind each change. Even for a programmer working solo, change histories are an important aid to memory; for a multi-person project, they are a vitally important form of communication among developers.

# About git

- Created for linux kernel development
- Easy to use but powerful version control system
- Designed as distributed system. Manage your project on a server and work on local versions
- Keep track of different versions
- Split off different development branches and then combine them back together
- Makes collaborative work easy
- Widely used in software development

### About GitHub

- Web service to host remote git repositories
- Public and private repositories
- Features:
  - Forking and pull requests
  - o Bugtracking, feature requests

Used extensively in IceCube for collaboration software (IceTray, WG softwares, WG repositories)

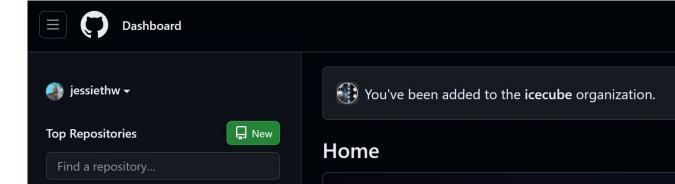

### Some Terms

#### Repositories

- Top-level directory of files and directories that is managed by a version control system
- Often stored on a webserver
- Developers contribute to it

#### Branches

- Repositories can contain parallel versions of themselves
- One main branch and several development branches
- Once developed, can merge to main

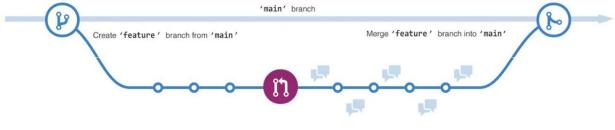

### Some (More) Terms

#### Commit

- Set of file modifications grouped under the same user-provided descriptive comment
- Provides a snapshot in time of the entire repository

### Pull request

- Pull in your contribution (in your branch) and merge them into the main branch
- Better than a direct commit to the main branch to avoid mistakes

# Cloning respositories

- To work with a repository you create a local copy of a remote repository
- Contains the project files and the git repository information
- Set the project files to a specific branch/version by checking it out

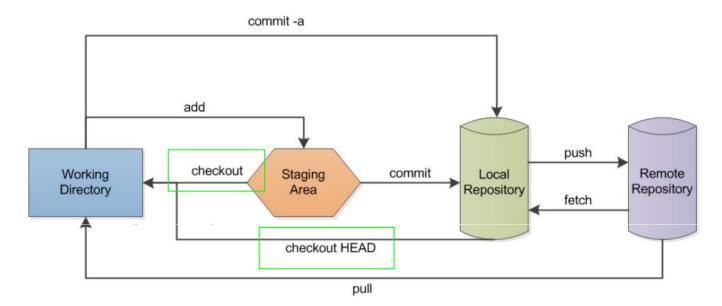

# Committing changes

- If you made changes to your local files you can save them by
- 1 Adding them to the staging area
- <sup>2</sup>Committing them to your local repository
  - Writing a comment indicating the changes

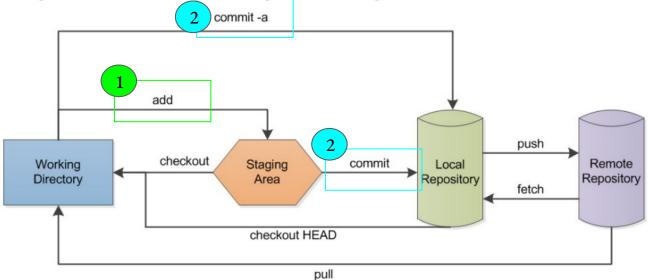

6/4/24

# Pushing changes

- Upload your committed changes by pushing them to the upstream repository (if you have access)
- Most collaborative work use pull requests

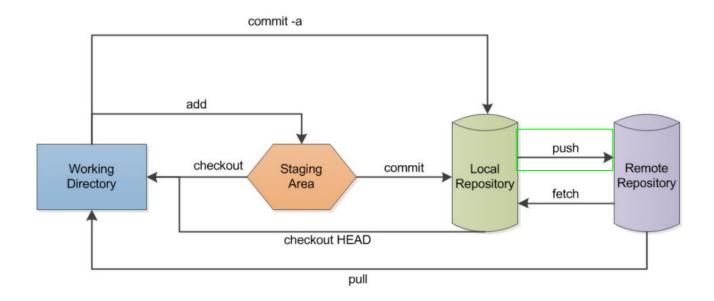

# Updating your clone

- Update your clone by fetching the latest changes from the upstream
- Update your branch by merging the fetched changes into your branch
- Or do both by invoking the pull command
- git tries to merge files automatically
- Sometimes this is not possible and you will get a conflict warning which you then have to resolve

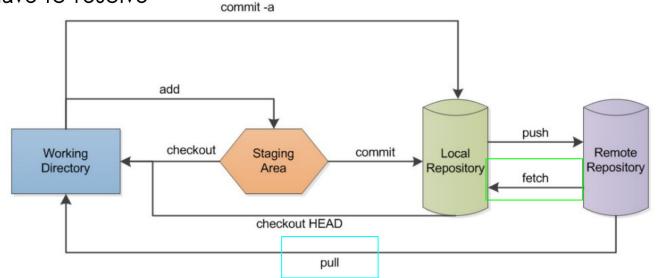

## **Forks**

- Fork is a new repository that shares code and visibility settings with the original "upstream" repository
- You want to contribute to a repository you do not own (e.g. some cool project)
- Create a remote copy (fork)
- Develop your fork as usual
- Send a pull request to the original repository to request merging of your changes

### Summary

- Git is a powerful tool for collaborative software design.
- Many projects are hosted on GitHub, and it's super useful for code reproducibility and collaboration!
- You should now be in a position to manage own repositories as well as contribute to other ones
- There will be work time later today to start trying out GitHub/git

### Helpful resources:

### IceCube GitHub Guide

Slack channels: #icecube-it, #software

If you need to contact IT: help@icecube.wisc.edu

# After this slide is more information/ written out tutorials for how to use GitHub/git:)

We will do these things in the afternoon session, but feel free to try it out beforehand if you want

## Setup

- Create a free Github account (<a href="https://github.com/">https://github.com/</a>)
- To join the IceCube organization, you need to include:
  - Your full name in your GitHub account profile (J. Smith is OK)
  - Include your current institution in your account profile
- You can ask in #software or #icecube-it on Slack for an invite (we will do this as a group for Summer School!)
- Take a look at the <u>IceCube Github Guide</u>

### Setup on your local computer

• You can install github on your computer

```
Linux: sudo apt-get install git
Mac: sudo port install git
```

- Also preinstalled on Cobalt (IceCube machines)
- Set your name and email for your command line client (replace stuff in quotes with your own):
   git config --global user.name "First Last"
- Make sure this account is associated with your GitHub account (can have many!)

git config --global user.email "user@icecube.wisc.edu"

### Two-factor Authentication

- Plenty of options are available. (SMS, Authenticator apps, tokens)
- GitHub will require this by end of 2023. Also requirement in IceCube
- Add and use your ssh keys
  - Nearly impossible to push commits with git on the command line otherwise
  - Follow instructions here: generating ssh keys

# Using GitHub/git

## Creating a Repository

- Login to github
- Click on + to create a "new repository"
- Give it a name, a description
- Choose "public/private"
- Can also add a README file, License, and .gitignore

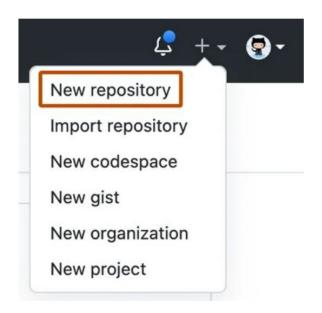

## Cloning

Go to the local directory where you want the clone and do git clone <url>

The url can be found from the repository page on github

Try cloning a repo!

IceTray: <a href="https://github.com/icecube/icetray">https://github.com/icecube/icetray</a>

Csky (for neutrino sources): <a href="https://github.com/icecube/csky">https://github.com/icecube/csky</a>

Some examples: <a href="https://github.com/jessiethw/summer school">https://github.com/jessiethw/summer school</a> examples (from previous Summer Schools)

# Working with branches

- A new repository starts with a master branch
- If you clone a repository you also start out in the master branch
- You can view branches in github interface or local with
  - git branch a

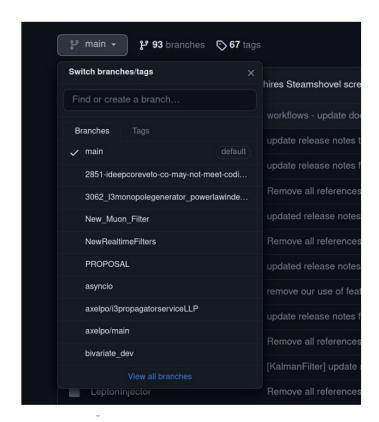

# Creating branches

- You can create new branches via github interface
- Using the dropdown menu switch to the branch from which you want to start
- To update your local repodo
  - git fetch

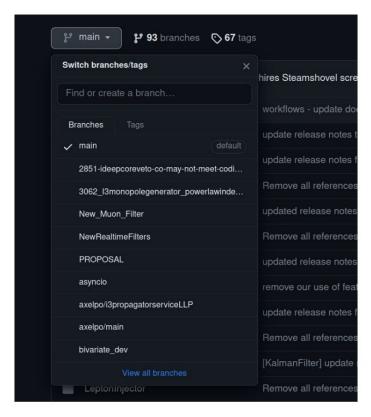

### Branches at the command line

You can also create new branches via the command line

git branch <branchname>

git checkout <branchname>

FYI: these two commands can be combined with

git checkout -b <bre> <bre> <bre> <bre> <bre> <bre> <bre>

You can switch between branches in your staging area with

git checkout <branchname>

# Exploring branches

 You can look at the branches and how they are connected using the github interface

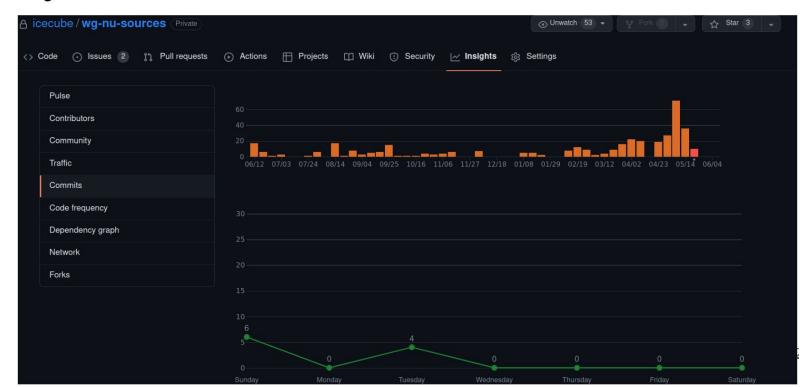

### **Commits**

- Committing with the github interface is not the usual case
- Usually you work on your computer and want to commit the changes to the remote repository
- To do this first switch to a branch you want to work on
- Do all your developing
- Today you could edit the Readme file and create another new file
- To see the changes of local files with respect to the last commit you can do:

### git status

• It will list new and changed files

## How to stage and commit

- Tell git which files to commit to the repository (stage changes): git add <filename>
- To commit the changes to your local repository: git commit -m "some comment"
- Upload the files to the remote: git push
- Often the remote changes between your last pull and the push. So you can git pull before pushing
- You can also remove added files from this list (before committing): git reset HEAD
   <filename>

## Merge conflicts

- Sometimes git can not merge files because of conflicting changes
- We can simulate this
  - create a new branch from your current one, but do not switch branches
  - edit the Readme file in the current branch and commit the changes
  - change to the new branch
  - edit the Readme in the same line (with some other edit) and also commit the changes
  - Try to merge the first branch into the second
- You will get an error indicating conflicts in the file
- Edit the file to resolve the conflict (conflicting lines are indicated by «« and
  - »»)
- Add the resolved file to the staging area and commit the resolution

## Forking

If you want to fork a repository in github, you can use the fork button & then clone your fork and work as usual

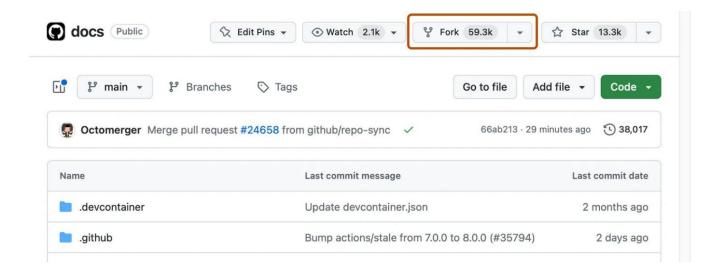

## Syncing your fork

- To keep your fork up-to-date with respect to the original you have to set the original as upstream: git remote -v
- Add the original as additional upstream:
   git remote add upstream <originalurl>
   git remote -v
- To fetch the original updates do: git fetch upstream
- Merge the original branch in your upstream branch: git merge upstream/<branchname>
- All changes are committed to your fork

## Pull Requests (PRs)

• To merge your branch with main or your fork back with the original you have to send a pull request via the "New pull request" button. Here you should describe your changes

The owner of the original will see this, can discuss the changes with you and ultimately

accept your request.

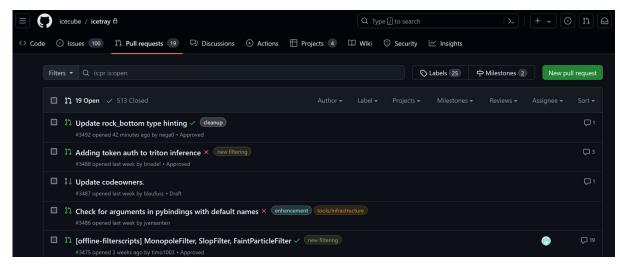

## Pull request (demo)

- Checkout the summer school repository
   (https://github.com/jessiethw/summer school examples)
- Create a branch
- Add a file in the branch or make some changes
- Commit changes in the branch to upstream
- Push to your branch
- Create a pull request to merge with the main